# **Content Folders**

- Overview
- Folder Creation
- Sub Folder Creation
  - Publish Access & Approvals
  - Report Version History
    - Content Security Access
       Primary Org Content Security
- Edit Folder/Sub Folder
  Delete Folder/Sub Folder

## Overview

top

∕∄\

Content is stored within a two tier folder structure of Folders and Sub Folders.

- Folders are used to hold and split Sub Folders into groups. They do not contain content directly.
- Sub Folders are located within a defined Folder and are used to store content with specified function and access permissions.

The content types that are stored in this structure are Reports, Dashboard tabs, Storyboards, and Data transformation flows.

Ensure that you create both a folder, and a sub folder before you save your content.

#### Content Folders are managed through the Admin Console.

| Content Folders |                     |                | ^   |
|-----------------|---------------------|----------------|-----|
|                 |                     | Search Folders | Q   |
| Training        |                     | ~              | ×   |
|                 | Training Examples   | ≙ ✓            | ×   |
| Tutorial        |                     | ~              | ×   |
|                 | Athletes            | ⊖ ✓            | ×   |
|                 | Camp                | ⊖ ~            | ×   |
|                 | Draft               | 0 <            | ×   |
|                 | KPIs                | ⊖ ✓            | ×   |
|                 | Marketing & Booking | ⊖ ✓            | × . |
|                 |                     |                | Add |

**Folder Creation** 

#### top

To create a Content Folder, click the Add button under the Content Folders list in the Admin Console. You will now be taken to the Folder setup page, where you will need to define the following:

- 1. Folder Name: this will be the name of the folder displayed in various parts of the system when saving and viewing content.
- 2. Description: this will be the description of the folder, used to define its intended purpose and audience.
- 3. Level: leave this with Folder selected. The Folder level needs to be created before any Sub Folders can be defined.
- 4. Sort Order: defaults to zero, provide a numeric sort order if you do not wish the folders to be sorted alphabetically.
- 5. Status: when the Folder is ready to be seen by users set the status to Active. When Draft only administrators will be able to view and edit it, and it can't be used for storage.

Click Save to complete the Folder. Next, you will need to create a Sub Folder.

## Content Folder

Provide a name and description for the folder

| Folder name:                                                      | Athletes                              |
|-------------------------------------------------------------------|---------------------------------------|
| Description:                                                      | Reports exploring athlete information |
| Level:<br>Parent Folder:<br>Draft Content Storage:<br>Sort Order: | Sub Folder<br>Tutorial                |
| Status:                                                           | 🔍 🎭 Draft 💿 🅑 Active                  |

# Sub Folder Creation

#### top

Once at least one Folder has been created, click the Add button under the Content Folders list in the Admin Console to start defining Sub Folders. You will now be taken to the same Folder setup page, where you will need to define the following:

- 1. Folder Name: this will be the name of the folder displayed in various parts of the system when saving and viewing content.
- 2. **Description:** this will be the description of the folder, used to define its intended purpose and audience.
- 3. Level: select the Sub Folder option. Once changed, a range of different options will become available.
- 4. Parent Folder: select the Folder this Sub Folder will be stored within.
- 5. Draft Content Storage: there can be one default Draft sub folder in the system, which will contain all draft content until a different sub folder has been selected by the content writer. This is used to keep all draft content in one place, making it easier to keep the system organised. Note: enabling this option means that any content that is not activated is automatically stored in this Sub Folder. There can only be one Draft Storage folder.
- 6. Sort Order: defaults to zero, provide a numeric sort order if you do not wish the folders to be sorted alphabetically.
- 7. Status: when the Sub Folder is ready to be seen by users set the status to Active. When Draft only administrators will be able to view and edit it, and it can't be used for storage.

## Content Folder

Provide a name and description for the folder

| Folder name:           | Athletes                              |
|------------------------|---------------------------------------|
| Description:           | Reports exploring athlete information |
| Level:                 | Sub Folder                            |
| Parent Folder:         | Tutorial                              |
| Draft Content Storage: |                                       |
| Sort Order:            | 0                                     |
| Status:                | 🔍 🎭 Draft 💿 🕜 Active                  |

Now that the Level has been set to Sub Folder the following sections will need to be defined. These relate to content settings and as such only correspond to the sub folder level, as the folder level can't directly contain content.

## **Publish Access & Approvals**

This section allows you to determine which users can publish public reports to the folder.

- If you select Users with Functional Access then all users with the public report function can write to this folder
- If you select **Experts only or with Expert Approval** then only specified users can publish reports into that folder. If a user does not have access to publish to that folder the report will be routed to an Expert for approval. This allows administrators and advanced users to approve all reports stored into the folder before they are activated for public consumption, ensuring they are correct and the data can be trusted.

#### Publish Access and Approvals

Who should be able to publish public Reports to this folder?

Publish Rights:

- Users with Functional Access
- Experts only or with Expert approval

Expert:

Teresa Pringle

| <u> </u> |    |    |   |
|----------|----|----|---|
| - 5      | ea | re | n |
|          | ~~ |    |   |
|          |    |    |   |

#### **Report Version History**

The system has the ability to maintain historical result sets for reports. When a user selects this option not only is the report definition saved but the data as well. This allows users to view previous versions of the report and compare result sets.

All versions of the report data are stored in the Yellowfin Database. As the administrator you can determine how much history and the maximum size of reports you wish to save. This is an application management process that permits you to control the use of your infrastructure.

| Version<br>History        | The version history allows you to store the data returned in a report.<br>If version history is set to <b>Only keep the latest result set</b> then no historical results will be kept.<br>If the <b>Keep archived report result sets</b> option is selected then all historical versions of the reports will be kept. <b>Note:</b> It's important to<br>remember that this option can quickly build up quite a large amount of data, so use this option sparingly. |
|---------------------------|----------------------------------------------------------------------------------------------------|
| Max Size                  | The maximum size for data to be saved in cache or in the database where version history is required.                                                                                                    |
| Max<br>Items<br>Displayed | The maximum number of items to be displayed on the history drop down list for management information reports.                                                                                                    |
| Delete<br>Period          | After what period of time should archived reports be deleted.                                                                                                    |

### Report Version History

How should archived report result sets be handled?

| Version History:             | <ul> <li>Only keep the latest result set</li> <li>Keep archived report result sets</li> </ul> |  |  |
|------------------------------|-----------------------------------------------------------------------------------------------|--|--|
| Max Size for cached<br>data: | 1000 KB                                                                                       |  |  |
| Items Displayed:             | 20 (Max)                                                                                      |  |  |
| Delete Period:               | 5 Year (Archived results will be deleted)                                                     |  |  |

## **Content Security Access**

Sub Folders can be secured to restrict access to the content they contain based on specified permissions. The options for setting the security are as follows:

- 1. **Unsecure Content:** people can access this without logging on.
- 2. Secure: users will have to logon before being able to view the content, but all users of the system will be able to view it.
- 3. Access Security Level Required: only selected users will be able to access this content.

If you choose to secure the sub folder then you must select a person or group and then the level of access that they are permitted. Three types of access exist:

| Read             | Users will only be able to read the content but not create new items of this type of content.                                                                                                    |
|------------------|----------------------------------------------------------------------------------------------------|
| Edit &<br>Update | If a content item exists a user will be able to edit and update an existing piece of content but not create new or delete items in this folder.<br>They will also be able to read all content in this folder. |
| Delete           | Users with delete access will be able to read, edit, create and delete content of this type. You must have at least one person with delete access.                                                            |

Note: if you want all your users to be able to read the item make sure you have a group created with all your users. Use this group for read access.

When you have selected a person and/or a group click add to append them to the access list. You can have as many groups and people in the list as you wish. You cannot finish the process if you do not have at least one person or group with delete access. Select a person with delete access to finish.

# **Content Security and Access**

Who should have rights to access Content in this folder?

Security Type: Access Security Level Required 

Only users with the right level of Access Security can access this content.

| Member Selection |          |   |
|------------------|----------|---|
| Add: Search      |          |   |
| Access List:     |          |   |
| Administrators   | Delete 🔻 | × |
| Users            | Read 🔹   | × |

#### **Primary Org Content Security**

When using Client Org functionality you are able to secure Content Sub Folders at the Primary Org by assigning access to User Groups created at the Client Org level. This will allow Administrators to restrict Primary Org content to specified users in each Client Org, rather than all Primary Content being available to all Client Org users.

# Edit Folder/Sub Folder

#### top

To make changes to a Folder or Sub Folder simply locate it on the Admin Console page and click on its name.

|          |                     | Search Folders | Q   |
|----------|---------------------|----------------|-----|
| Training |                     | ~              | ×   |
|          | Training Examples   | ≙ ✓            | ×   |
| Tutorial |                     | ~              | ×   |
|          | Athletes            | ⊖ ✓            | ×   |
|          | Athletes            | ⊖ ✓            | ×   |
|          | Draft               |                | ×   |
|          | KPIs                | ≙ ✓            | ×   |
|          | Marketing & Booking | ⊖ ✓            | × • |

# Delete Folder/Sub Folder

#### top

To delete a Folder or Sub Folder simply locate it on the Admin Console page and click on the x next to it in the list.

|                     | Search Folders                    | Q                                                                                                    |
|---------------------|-----------------------------------|----------------------------------------------------------------------------------------------------|
|                     | ~                                 | ×                                                                                                    |
| Training Examples   | ≙ ✓                               | ×                                                                                                    |
|                     | ~                                 | ×                                                                                                    |
| Athletes            | ⊖ ✓                               | $\overline{\mathbb{Q}}$                                                                                                   |
| Camp                | ⊖ ✓                               | ×                                                                                                    |
| Draft               | 0                                 | ×                                                                                                    |
| KPIs                | ⊖ ✓                               | ×                                                                                                    |
| Marketing & Booking |                                   | ×                                                                                                    |
|                     | Athletes<br>Camp<br>Draft<br>KPIs | ✓         Training Examples         ☐ ✓         ✓         Athletes         ☐ ✓         Camp         Draft         [Draft] |

From here you will be required to confirm the deletion. If, however, the folder contains content you will be informed that this content must be moved or deleted before the folder can be.

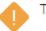

This folder is being used by:

- 39 Reports
- 5 Dashboards
- 1 Storyboards

You must delete or move this content before deleting the folder.

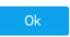

top